## Anleitung zur Einrichtung von Albis für Ultraschallsysteme mit Worklist

## **Allgemeine vorbereitende Maßnahmen:**

- Folgen Sie der Anleitung zur Installation von sonoGDT auf dem Server-PC. Im Rahmen der Installation wird das Installationsverzeichnis mit dem Namen **sonoGDT** freigegeben, so dass es nun jeder Benutzer unter \\Server\sonoGDT erreicht.
- Starten Sie **sonoGDT\_Diagnose**, klicken Sie dort auf **Spezial-Konfiguration** und setzen Sie auf dem Tabellenreiter **Praxissoftware** Ihre Einstellungen entsprechend Ihren Gegebenheiten.
- Unter Punkt 6. (Schnelleinstellungen) nehmen Sie dann die Schnellkonfiguration vor

## **Spezifische Einstellungen für Ihre Praxissoftware:**

Sie benötigen in Albis ein **Tageskennwort** sowie den sogenannten **Key für externe Freischaltungen**, damit Sie die GDT-Schnittstelle konfigurieren können. Schließen Sie alle Patienten und wechseln Sie über **Optionen/Wartung/Externe Programme** zum Konfigurationsdialog. Klicken Sie auf **Einfügen** und wählen Sie aus dem Dialog das Programm Tool.exe im Installationsverzeichnis von sonoGDT.

Konfigurieren Sie nun die Einträge gemäß dem Screenshot und passen Sie den Namen **\\Server** an Ihren tatsächlichen Servernamen an:

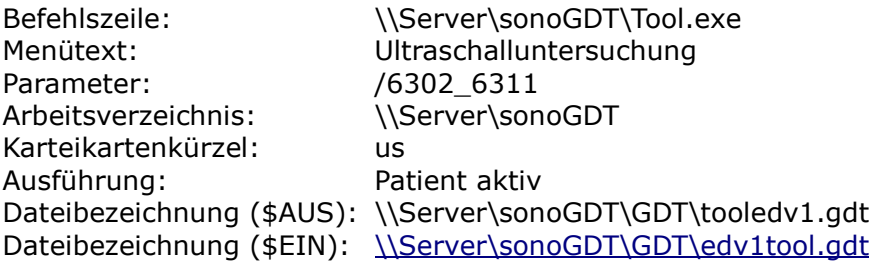

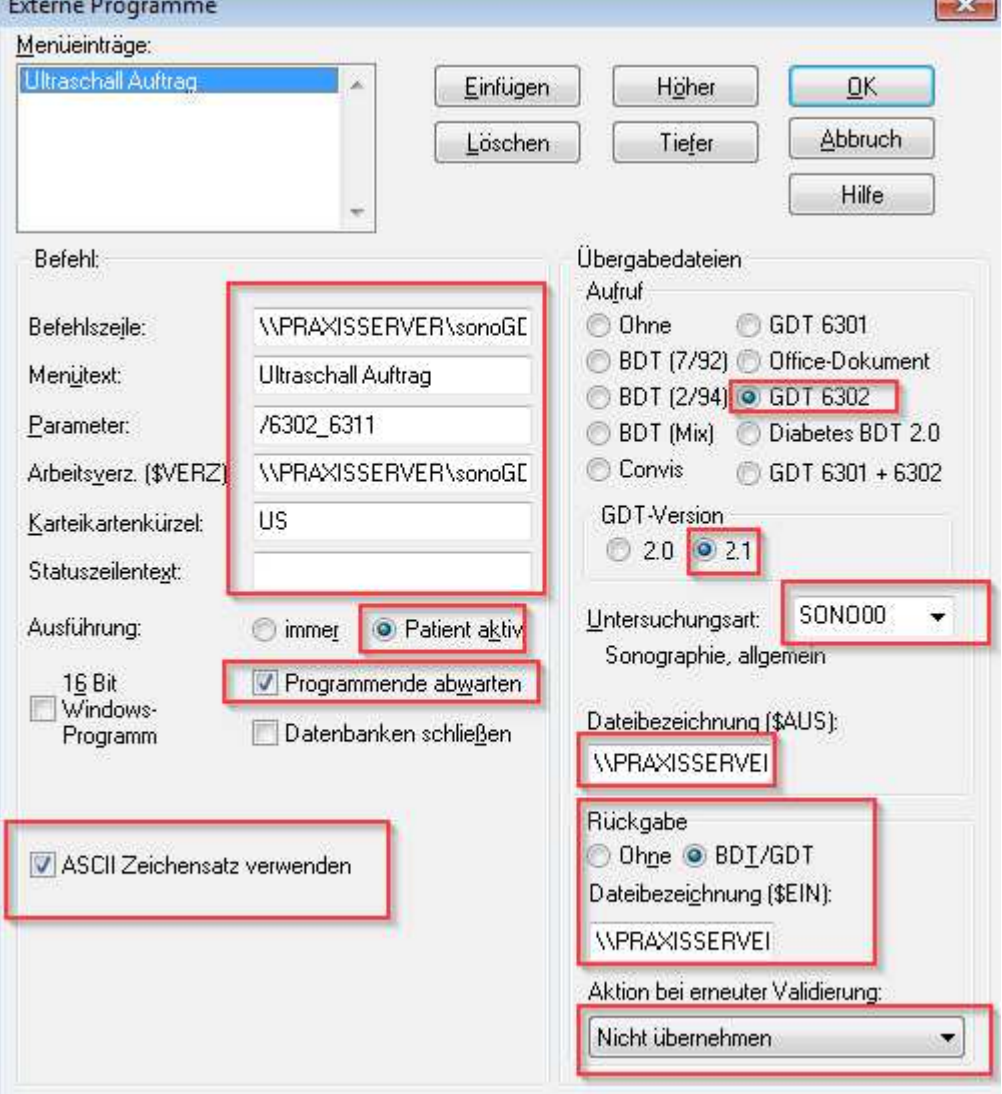

## **Workflow:**

Tippen Sie in der Karteikarte des zu untersuchenden Patienten das Kürzel **us** in die Befehlszeile und wechseln Sie mit der Tabulatortaste in die nächste Spalte. Zur Kontrolle öffnet sich für 2 Sekunden ein Fenster mit der aktuellen Worklist, im Anschluss sehen Sie in der Karteikarte einen Eintrag

JA 05.03.2016 blus Verfahren: Sonographie, allgemein - Datum: 05.03.2016 - Uhrzeit: 16:00:04 - Sonographie -

Rufen Sie am Ultraschallsystem die Worklist ab und untersuchen Sie Ihren Patienten, die Bilder werden am Ende der Untersuchung automatisch zum Server übertragen und können nun durch einen Doppelklick auf den Karteieintrag geöffnet werden.